# **Manual do portal do cliente**

<span id="page-0-0"></span>**Confira o vídeo tutorial no link a seguir: [HTTPS://WWW.YOUTUBE.COM/WATCH?](https://www.youtube.com/watch?v=Ef7QRjPk_pE) [V=EF7QRJPK\\_PE](https://www.youtube.com/watch?v=Ef7QRjPk_pE)**

## <span id="page-0-1"></span>**Ou siga as orientações do manual escrito abaixo**

**ÍNDICE**

- [Confira o vídeo tutorial no link a seguir: https://www.youtube.com/watch?v=Ef7QRjPk\\_pE](#page-0-0)
- [Ou siga as orientações do manual escrito abaixo](#page-0-1)
	- <sup>o</sup> [RESUMO](#page-0-2)
	- <sup>o</sup> [VENDAS](#page-0-3)
	- **O** [RECEBIMENTOS](#page-1-0)
	- **O [ANTECIPAÇÃO](#page-2-0)**
	- **O** [BUSCA](#page-3-0)
	- [USUÁRIO E CONTA](#page-5-0)

#### <span id="page-0-2"></span>**RESUMO**

- Nesta aba você encontra as **informações básicas** sobre sua conta.
- Os valores presentes nessa tela são referentes apenas aos valores líquidos.

- Na parte central, você encontrará a demonstração de todas as **Movimentações Financeiras**, com destaque para o que já foi pago e o que tem ainda a receber.

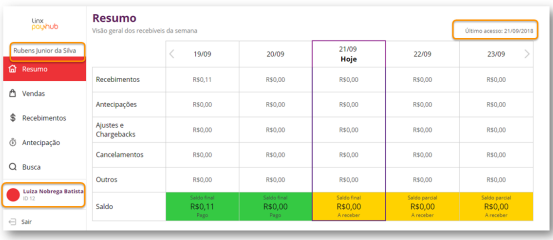

## <span id="page-0-3"></span>**VENDAS**

**Assuntos Relacionados** [Primeiro acesso ao portal / Login](https://share.linx.com.br/pages/viewpage.action?pageId=123061163) • [Onde visualizo minhas taxas no portal?](https://share.linx.com.br/pages/viewpage.action?pageId=123061155) - Nesta aba você encontrará as informações sobre suas **vendas** com seleção por período, dia ou transação.

- Os totalizadores Bruto e Líquido são baseados no período selecionado anteriormente.

- Filtro disponíveis de período: Hoje, Últimos 7 dias e Outro período. A sua consulta por período não pode exceder 30 dias por vez. Então, se precisar extrair informações de mais de um mês, é necessário fazer a extração mês a mês.

- Na parte "Tipo", você encontrará opções diferentes de transações para consultar (crédito à vista, crédito parcelado loja, débito).
- Você também pode pesquisar por terminal.
- O resultado do filtro mostra informações diárias consolidadas das suas vendas.
- Ao clicar em "Exportar Tabela", você pode exportar os dados da tabela abaixo para o Excel.

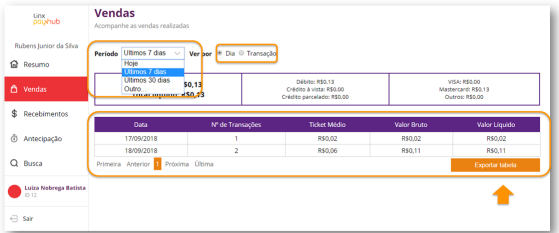

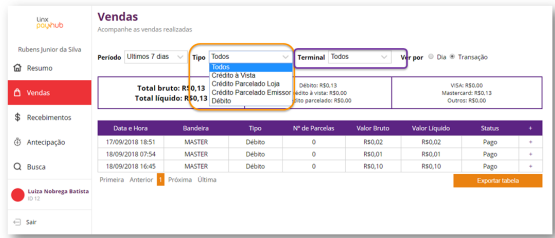

- As transações podem ter os status abaixo:

**Autorizada**: a transação foi aprovada com sucesso e já subiu no portal.

**A receber:** a transação já foi autorizada anteriormente, e será paga nem torno de 1 ou 2 dias úteis a partir da data em que está realizando a consulta.

**Pago:** a transação já foi paga

#### <span id="page-1-0"></span>**RECEBIMENTOS**

- Aqui você encontrará as informações sobre sua **Agenda da Recebimento**.

- Você pode consultar a sua agenda por período, por valores (bruto e líquido), por tipo de transação e por bandeira.

- Na parte "Status", você saberá o Status específico de cada recebimento.

- Ao clicar em "Exportar Tabela", você pode exportar os dados da tabela para o Excel.

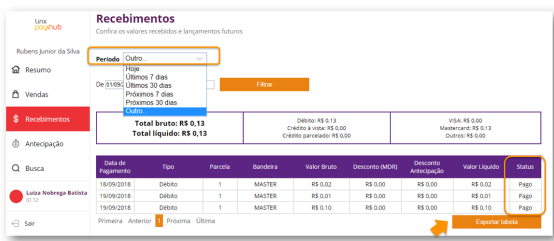

- Os recebimentos podem ter os status abaixo:

**A receber:** a transação já foi autorizada anteriormente, e será paga nem torno de 1 ou 2 dias úteis a partir da data em que está realizando a consulta.

**Pago:** a transação já foi paga. A data do pagamento consta na coluna "Data de pagamento"

**Antecipado:** o recebimento já foi pago antes do prazo que seria normalmente, pois foi solicitada a antecipação. A data do pagamento consta na coluna "Data de pagamento"

## <span id="page-2-0"></span>**ANTECIPAÇÃO**

- Clique na opção "Antecipação" para simular e solicitar antecipações.

- No topo você pode ver o valor total disponível pra antecipar, o valor por cada bandeira e tipo de transação.

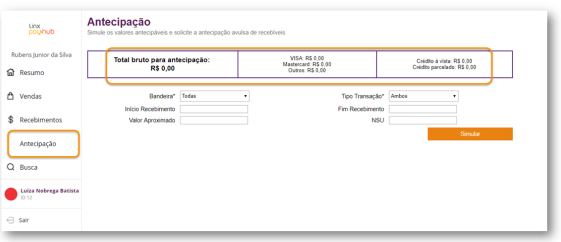

- Preencha os campos em branco

•**Bandeira:** escolha uma específica ou a opção de todas

•**Tipo transação:** Crédito a Vista ou Crédito Parcelado (Recebimento no dia seguinte ao solicitado)

•**Início Recebimento:** Primeiro dia da sua Agenda de Recebíveis que você gostaria de receber

 •**Fim Recebimento:** Último dia de sua Agenda de Recebíveis que você gostaria de receber (note: o dia pode ser o mesmo do início Recebimento ou maior e nunca menor)

 •**Valor Aproximado:** Você pode simular inserindo o Valor Aproximado e não será necessário colocar as datas de Início e Fim (pois o sistema vai calcular depois as datas que esse valor corresponderia). Apenas insira números

 •**NSU (Número Sequencial Único):** Você também pode simular inserindo o NSU e não será necessário colocar as datas de Início e Fim e Valor aproximado (sistema também calcula as datas e valores correspondentes)

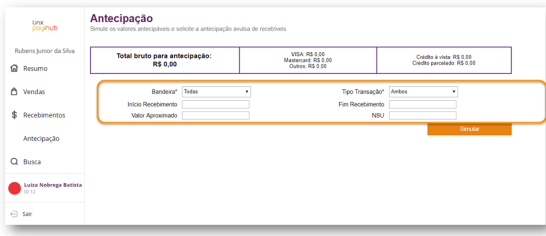

- Ao clicar em "Simular", o resultado da pesquisa aparece logo abaixo. Se for uma pesquisa por data de Início Recebimento e Fim Recebimento, no resultado aparacerá o valor calculado. Se for uma pesquisa por Valor Aproximado, no resultado aparecerá as datas de início e fim do recebimento.

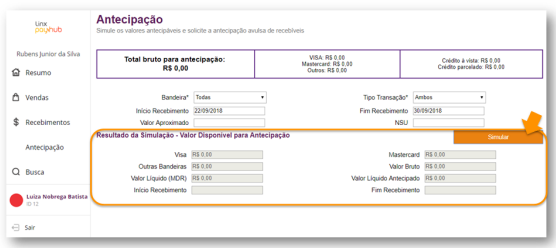

**OBS.:** Valores do Visa, Mastercard e Outras Bandeiras: ambos aparecem com Valor Bruto **OBS.2:** Valor Líquido (MDR), Valor Bruto e Valor Líquido Antecipado: valores totais da soma de todas as Bandeiras de todos os dias

#### <span id="page-3-0"></span>**BUSCA**

- Nesta parte você poderá **buscar suas vendas e recebimentos** por diferentes filtros.
- Para detalhar a sua pesquisa, você deve selecionar "+" ao lado do Status.
- Para uma nova busca, apenas clique em "+Realizar Nova Busca".
- Ao clicar em "+" o detalhe das transações aparecerá.

### \*Abaixo exemplo de **Busca por Período**.

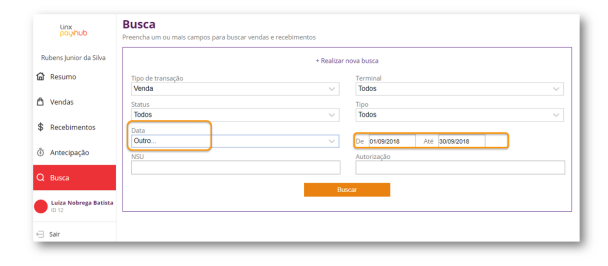

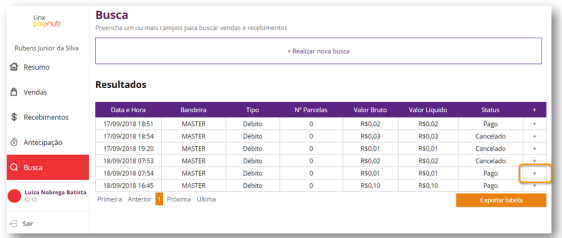

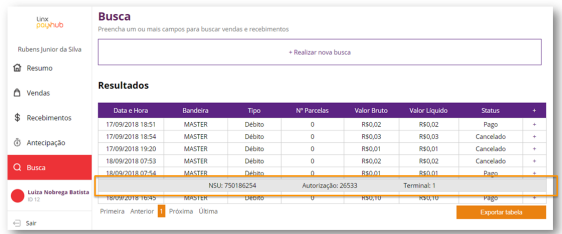

#### \*Abaixo exemplo de **Busca por Transação**.

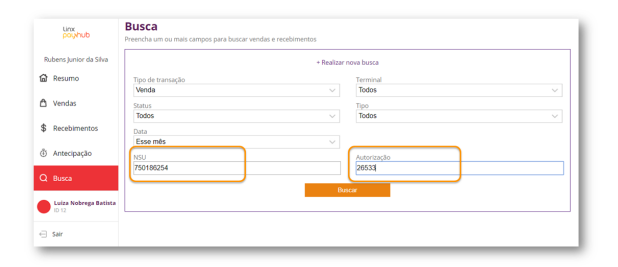

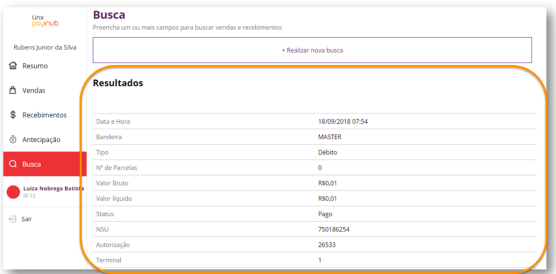

**OBS.: Na Busca por Transação é obrigatório informar Tipo de Transação, Produto e Status.**

**OBS.2: O NSU (Número Sequencial Único)é o número único dado para cada transação.**

## <span id="page-5-0"></span>**USUÁRIO E CONTA**

- Aqui você encontra **todas as informações do seu cadastro:** dados do usuário, alteração de senha, dados bancários, endereços, equipamentos e taxas.

- Para alterar sua senha clique em "Alterar Senha".

- Caso necessite alterar outras informações cadastrais, entre em contato com a nossa Central.

- Você pode visualizar as taxas por bandeira.

**ATENÇÃO:** as taxas da opção INDIFERENTE são sempre taxas padrão do sistema, que não necessariamente serão iguais às suas taxas. Fique tranquilo que você será cobrado das taxas que você negociou com seu consultor comercial, e que você pode visualizar se filtrar pelas bandeiras VISA, MASTER, ELO, HIPER e AMEX.

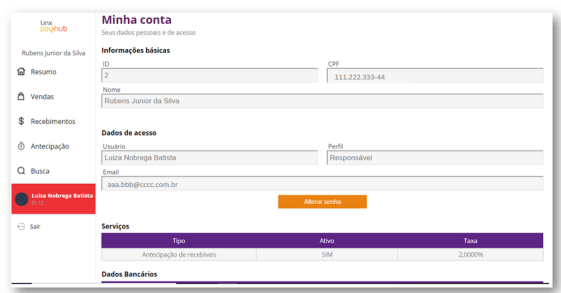

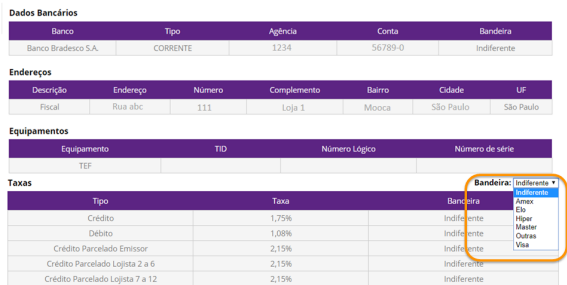